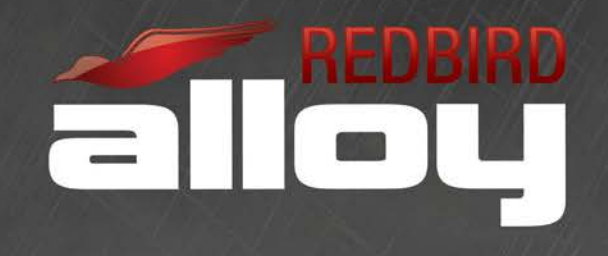

# RD1 RUDDER PEDAL CALIBRATION GUIDE

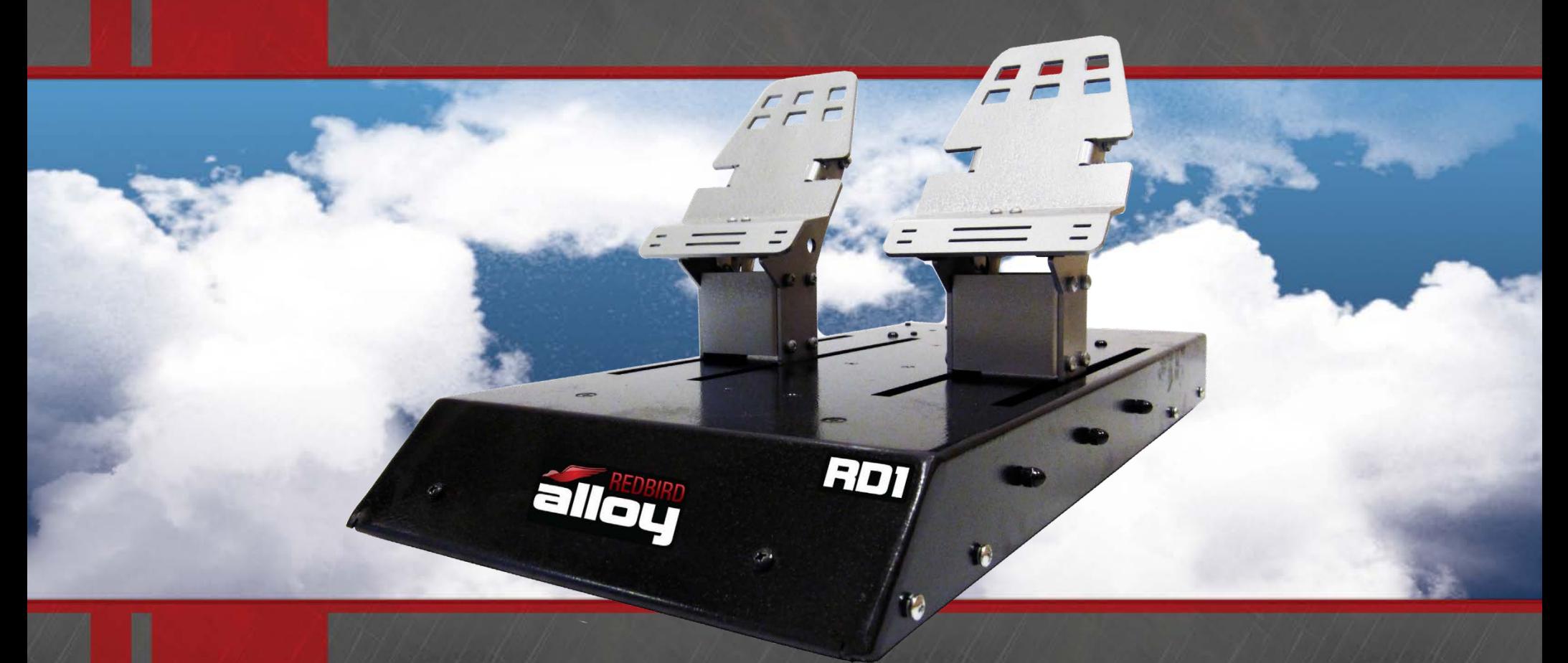

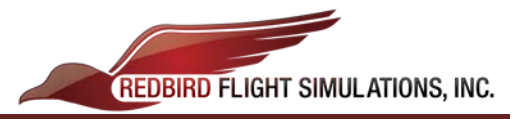

## **RD1 Rudder Pedal Calibration**

#### **1. Opening the Windows 'Game Controllers' window**

A: Turn on your Simulator and have the keyboard plugged in; close the Mission Startup software *(Click anywhere, then use the keyboard shortcut Alt + F4).*

B: Use the keyboard shortcut: **Windows (1)** + **R** to open the Windows **Run** Command.

C: Type **joy.cpl** into the window.

D: Click **OK** and it should launch the Game Controllers window.

#### **2. Calibrating the Rudder Pedals**

A: Select the Rudder Pedals from the list of available game controllers.

#### B: Click **Properties.**

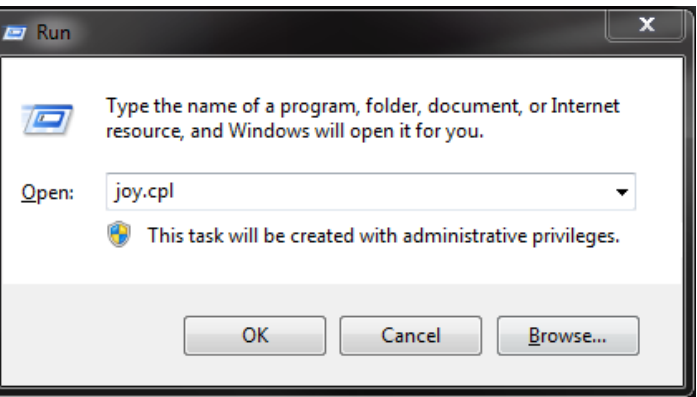

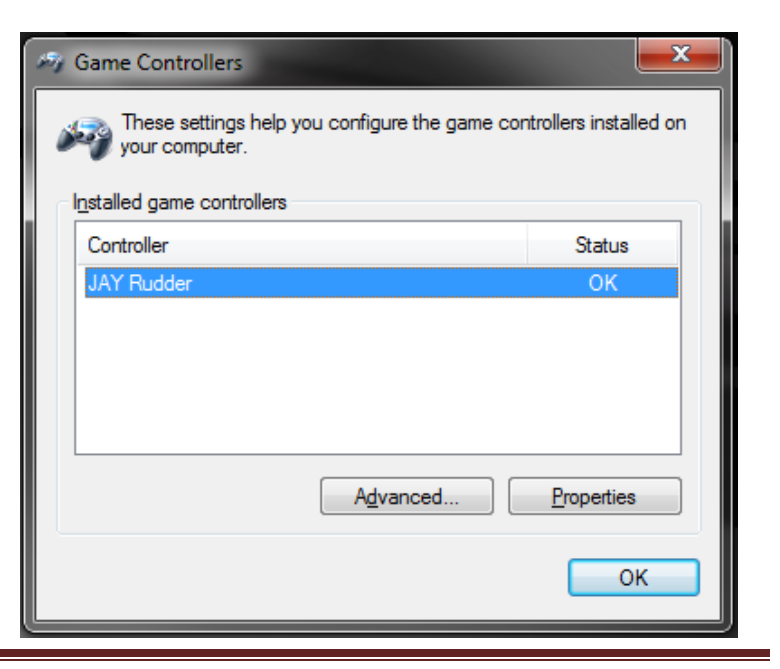

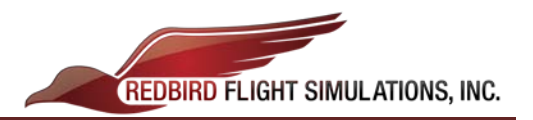

C: Navigate to the **Settings** Tab up in the top left corner of the **Rudder Properties** window.

D: First click the **Reset to default** button, and then click the **Calibrate** button.

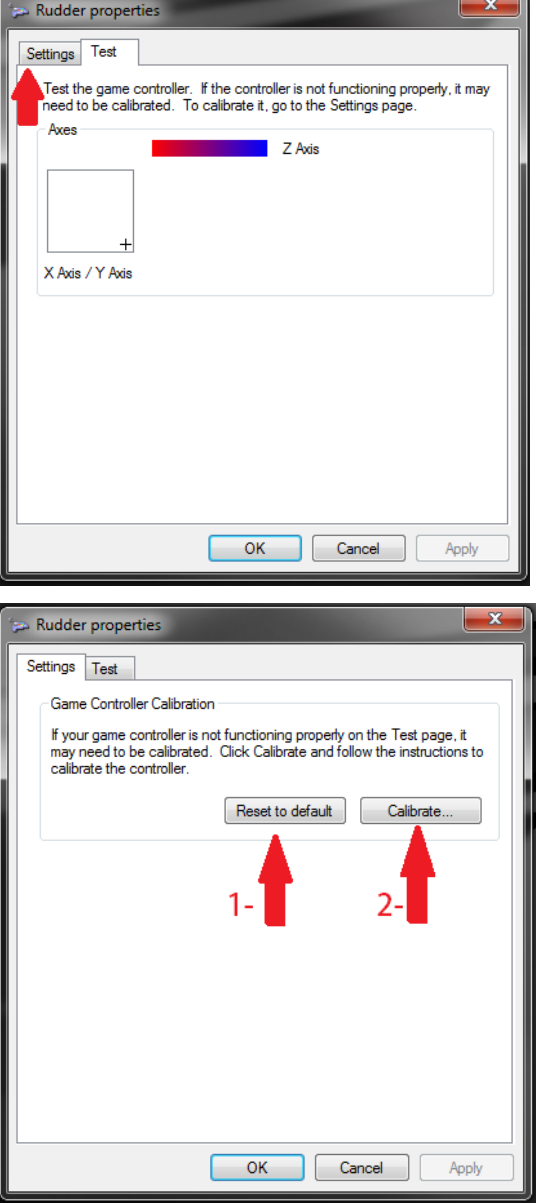

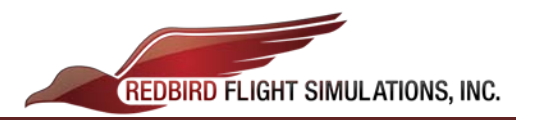

E: Follow the instructions in the **Game Device Calibration Wizard** that pops up:

i. At the first **Find Center Point** screen, ensure that your rudders are at rest *(i.e. leave your feet off the pedals while clicking Next)*.

- i. At the first **Axis Calibration** page, move the toe-brakes to the corners of their range of motion:
	- a. Apply full right toe-brake.
	- b. While holding full right, apply full left toe-brake.
	- c. While holding full left, release the right toe-brake.
	- d. Release the left toe-brake.
	- e. Repeat steps **a** through **d** (1x).
	- f. Center the crosshair in approximately the middle of the white box, and while holding it there, click next.

*\*(Steps a. through d.) ensure that the crosshair hits all 4 corners of the white box, otherwise your toe-brakes will not perform properly.*

*\*\*For step f., the crosshair must be approximately in the* 

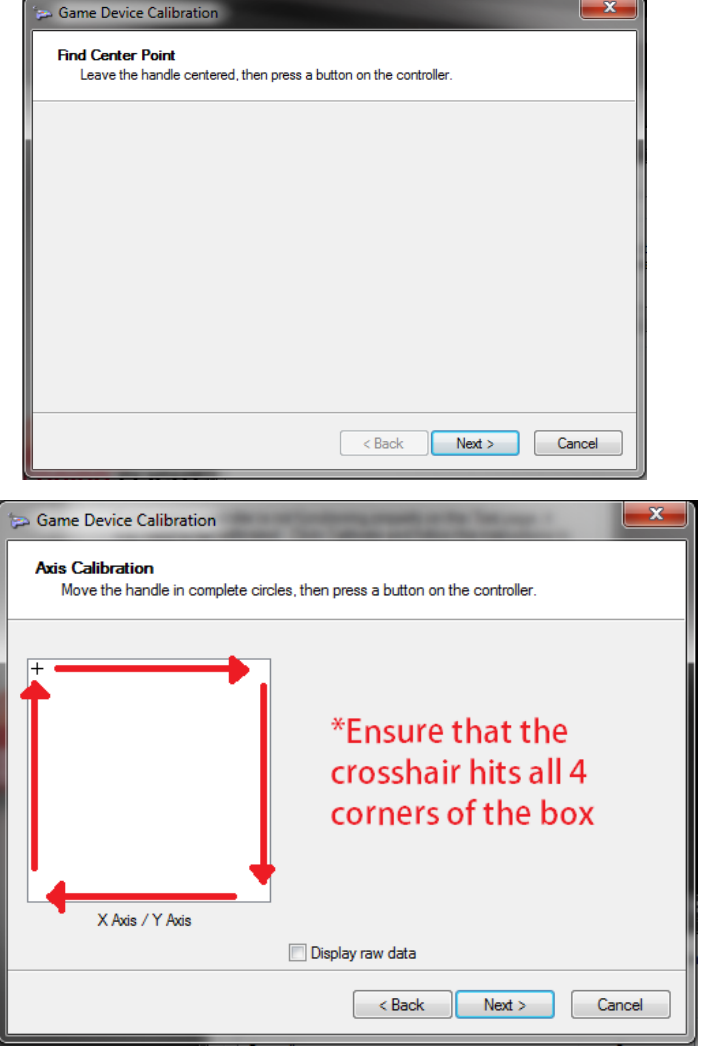

*center of the white box while clicking next (this isn't easy, but it's a necessary step for proper toe-brake functionality).*

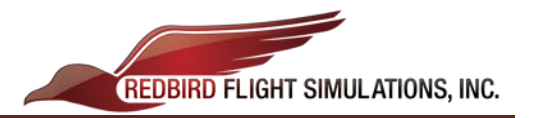

*\*\*\*Keep holding the toe-brakes at their "center point" while clicking Next at the Find Center Point screen.*

ii. At the next **Find Center Point** screen, ensure that your toebrakes are still at their 'center point' (*from step f above*) while clicking next.

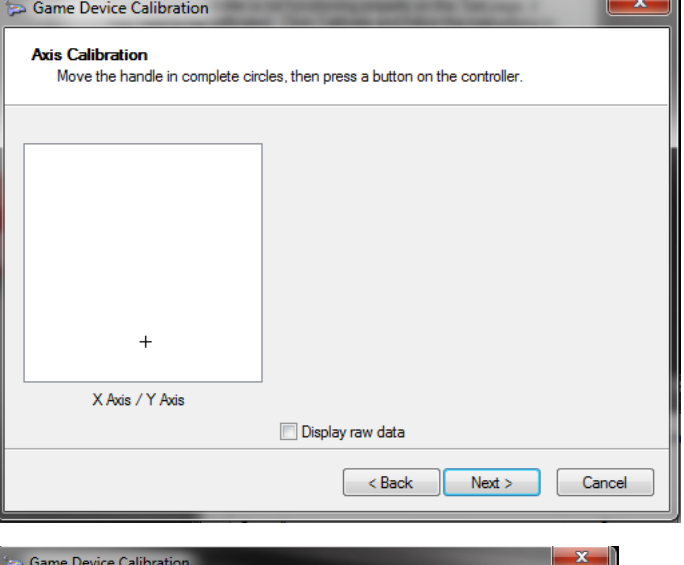

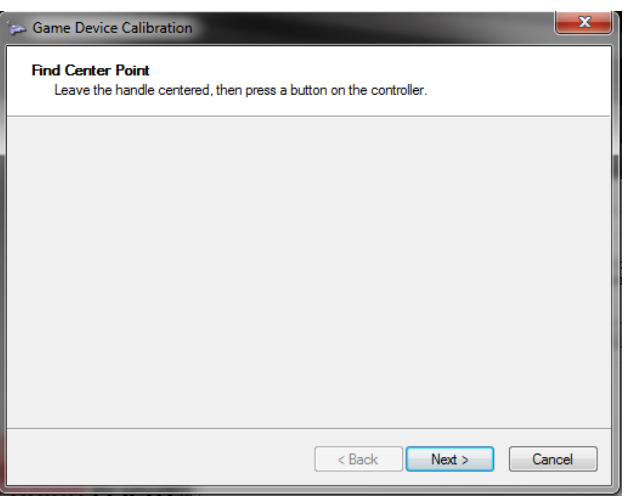

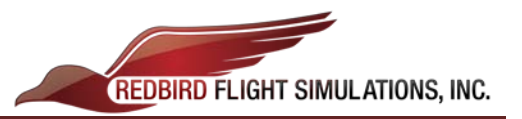

- iii. The next **Axis Calibration** page will be for your Rudder axis.
	- a. Apply full left and right rudder (2x), and ensure that the rudder axis hits both ends of its range of motion.
	- b. Center the Rudder Pedals, then click Next.

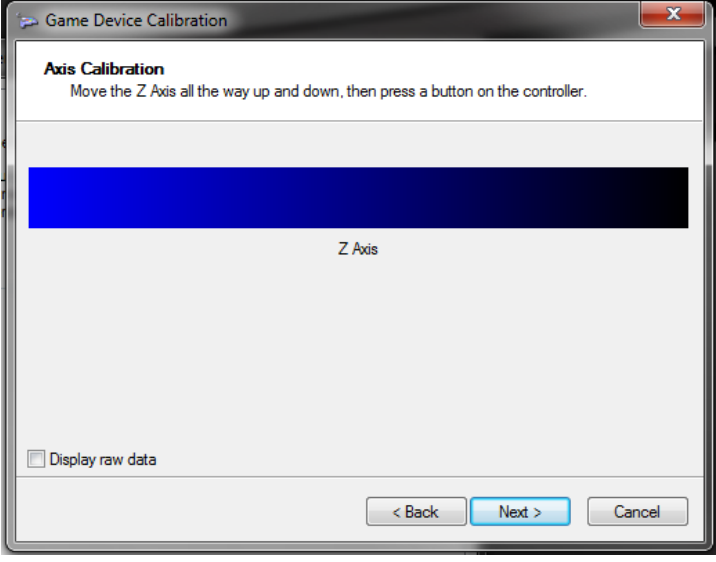

iv. Click **Finish** on the final page of the **Game Device Calibration Wizard** to **Come Device Calibration** Close Calibration the wizard.

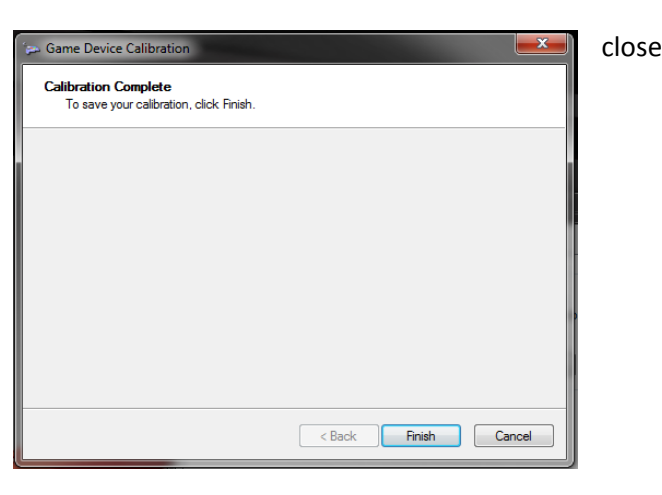

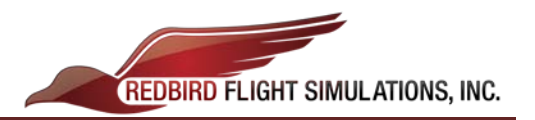

v. Back at the **Rudder Properties** Window:

- Test your Rudder Pedals and Toe-Brakes at this page to check if they calibrated properly.

- If both axes look to be following your input smoothly, first click **Apply**,

- Then click **OK**.

**\****If Apply is not clicked first, Windows may not apply your calibration settings properly.*

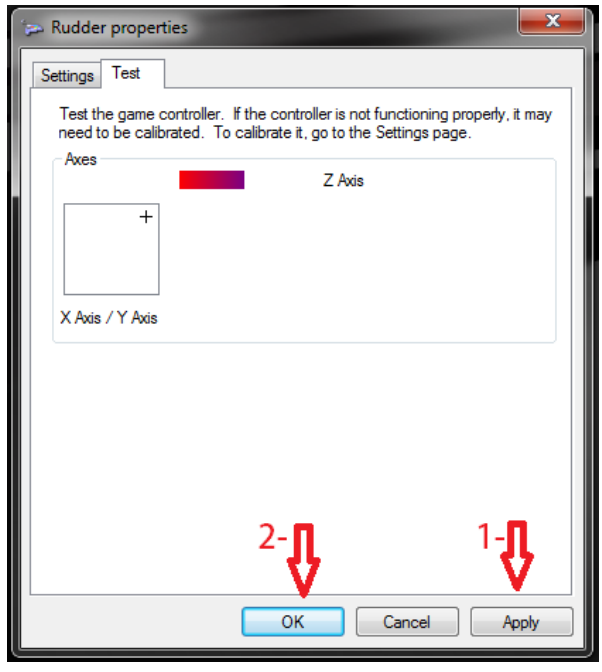

### *Your RD1 Rudder Pedals should now be calibrated for use with your Simulator!*

*If you run into any problems, feel free to call up Redbird Support for assistance.*

**Redbird Flight Simulations, Inc**. [FlyRedbird.com](http://../Documents/www.FlyRedbird.com) Office: [\(512\) 301-0718](tel:%28512%29%20301-0718) e-mail: [support@redbirdflight.com](mailto:support@redbirdflight.com) Hours: Monday - Friday – 8am to 6pm CST